### **Microsoft Power Tools for Data Analysis #13**

# **Power Pivot Into #1: Relationships Rather Than VLOOKUP**

### **Notes from Video:**

## **Table of Contents:**

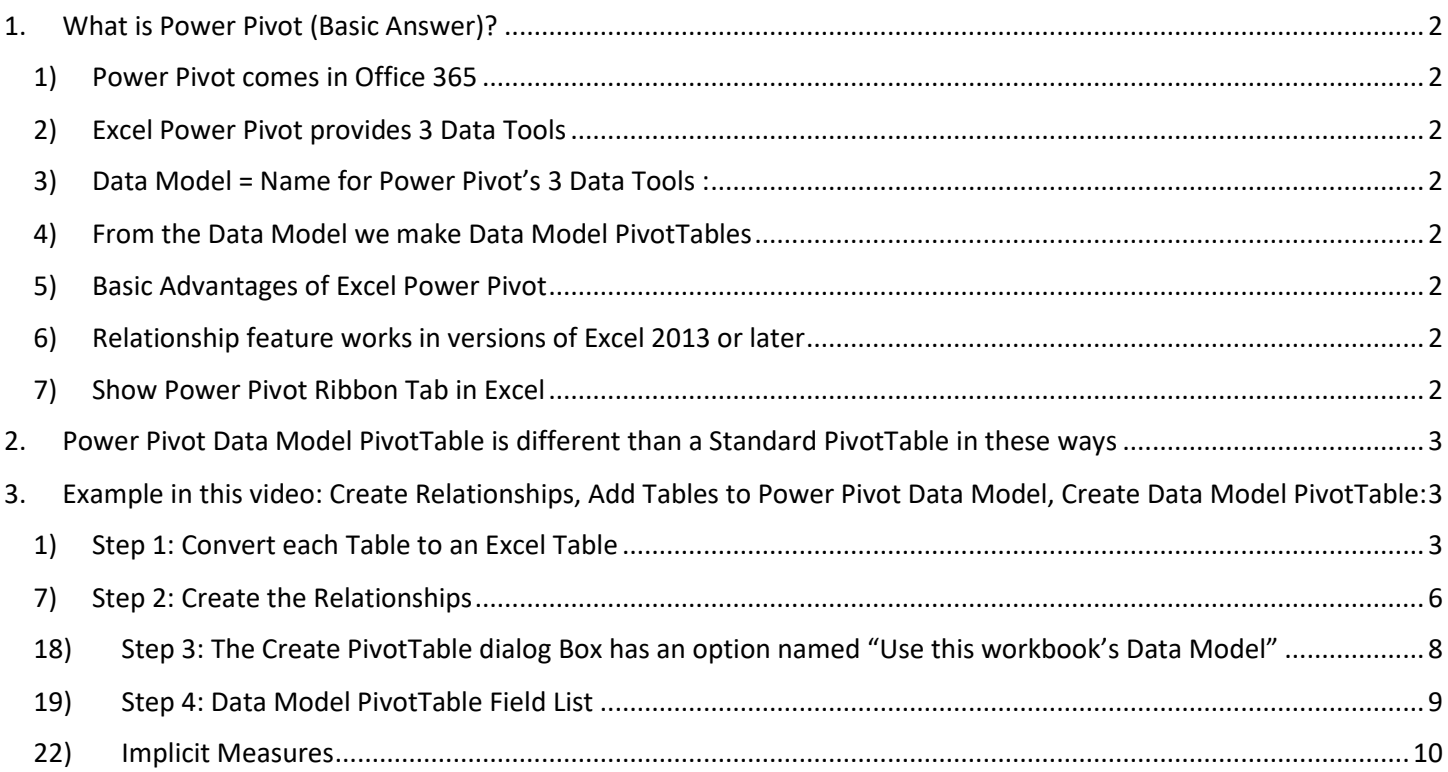

#### <span id="page-1-1"></span><span id="page-1-0"></span>1. **What is Power Pivot (Basic Answer)?**

- 1) **Power Pivot comes in Office 365**. It is a new feature in Office 365 that allows us to create reports from Multiple Tables and Big Data.
	- i. It has been around in earlier versions, as far back as Excel 2010, but you either had to add it as an add-in or buy the correct version of Excel.

#### <span id="page-1-2"></span>2) **Excel Power Pivot provides 3 Data Tools**:

- i. Columnar Database = Behind the scenes in RAM Memory Efficient Big Data Analytics Database
- ii. Relationships Between Tables = replace VLOOKUP and allow criteria and filters to affect reports and visualizations from one table to another.
- iii. DAX Formulas:
	- 1. Efficiently Calculate Over Big Data.
	- 2. Many More Calculations than in Standard PivotTable
	- 3. Build One Formula that can work in many reports
	- 4. Add Number Formatting to Formulas

#### <span id="page-1-3"></span>3) **Data Model = Name for Power Pivot's 3 Data Tools :**

i. The Columnar Database, Relationships and DAX Formulas together are called the "Data Model".

#### <span id="page-1-4"></span>4) **From the Data Model we make Data Model PivotTables**.

- i. Synonyms for Data Model PivotTable:
	- 1. Power Pivot Report
	- 2. Power Pivot PivotTable
- ii. Data Model PivotTables create summary reports with one or more calculations based on conditions / criteria / filters

#### <span id="page-1-5"></span>5) **Basic Advantages of Excel Power Pivot**:

- i. Can work on Millions of rows of data
- ii. Can Reduce file size on data sets with less than a million rows
- iii. Can use Relationships and Multiple Tables rather than VLOOKUP and a single Flat Table.
- iv. DAX formulas provide:
	- 1. More variety that in a Standard PivotTable
	- 2. Can work efficiently on Big Data that is stored in the Columnar Database.

#### <span id="page-1-6"></span>6) **Relationship feature works in versions of Excel 2013 or later**

i. This means that if you have Excel 2013 or 2016, but you do not have the correct version with the Power Pivot Com Add-in, you can still use the Relationships feature to add two or more tables to a PivotTable field list and then make a PivotTable based on multiple tables. However, if you do not have the correct version with the Com-Add-in, you will not be able to work in the Power Pivot Data Model Window.

#### <span id="page-1-7"></span>7) **Show Power Pivot Ribbon Tab in Excel**

i. Click on the File Tab, then click on Options, then on the left, click on Add-ins, then in the Manage textbox dropdown, select "Com Add-ins", then check the check Box for Power Pivot.

<span id="page-2-0"></span>2. **Power Pivot Data Model PivotTable is different than a Standard PivotTable in these ways** :

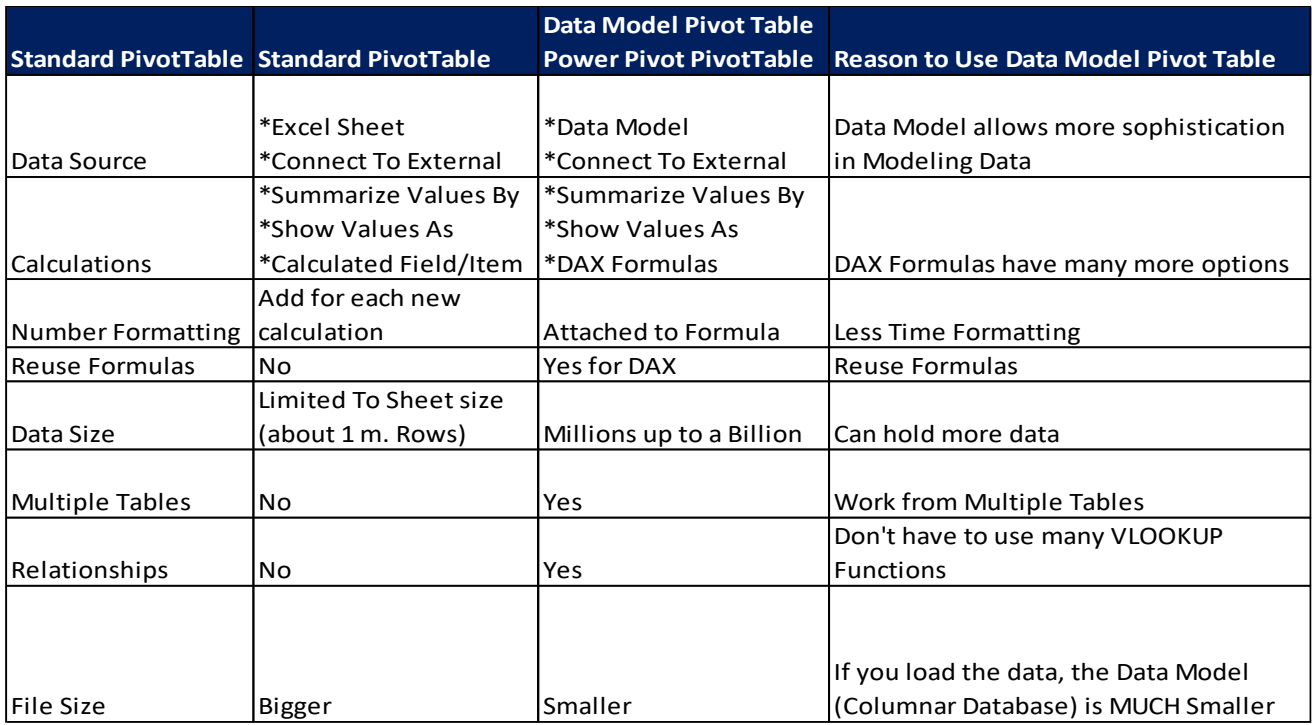

### <span id="page-2-1"></span>3. **Example in this video: Create Relationships, Add Tables to Power Pivot Data Model, Create Data Model PivotTable:**

Here are the Steps for the Project in this video:

- <span id="page-2-2"></span>1) **Step 1: Convert each Table to an Excel Table** and name the tables smartly. We have three tables that we have to name on the sheet names "SalesData".
	- i. To name each table, click in one cell and use Ctrl + T to convert it to an Excel Table.
	- ii. Here is a picture of the three tables and the names for each:

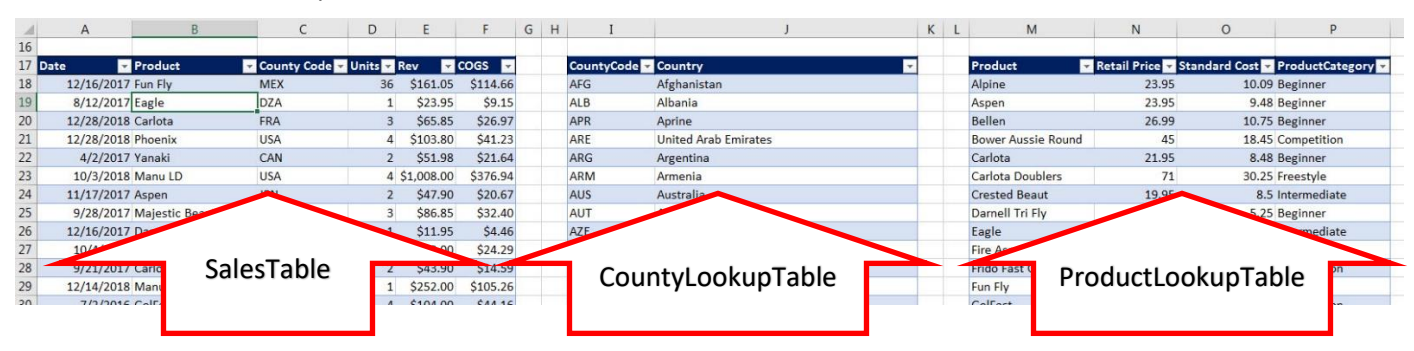

2) Notice that the Sales Table has a Product Field with many duplicate values and it has a Country Code Field with many duplicates:

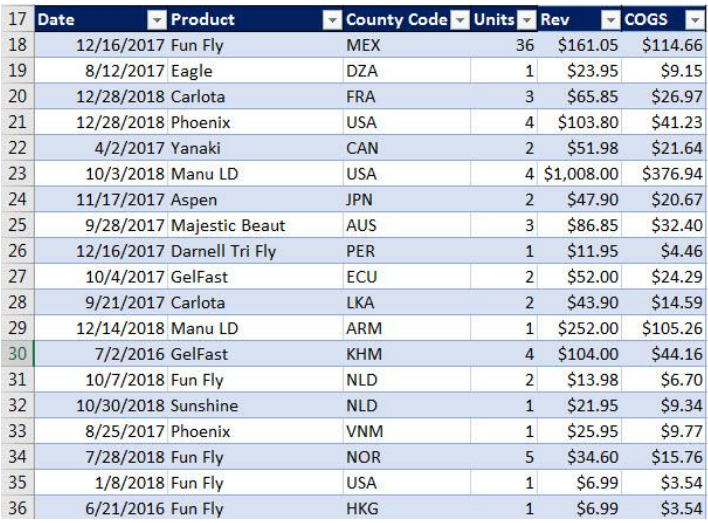

#### 3) Notice that for both of our Lookup Tables, the first column has a unique list of values:

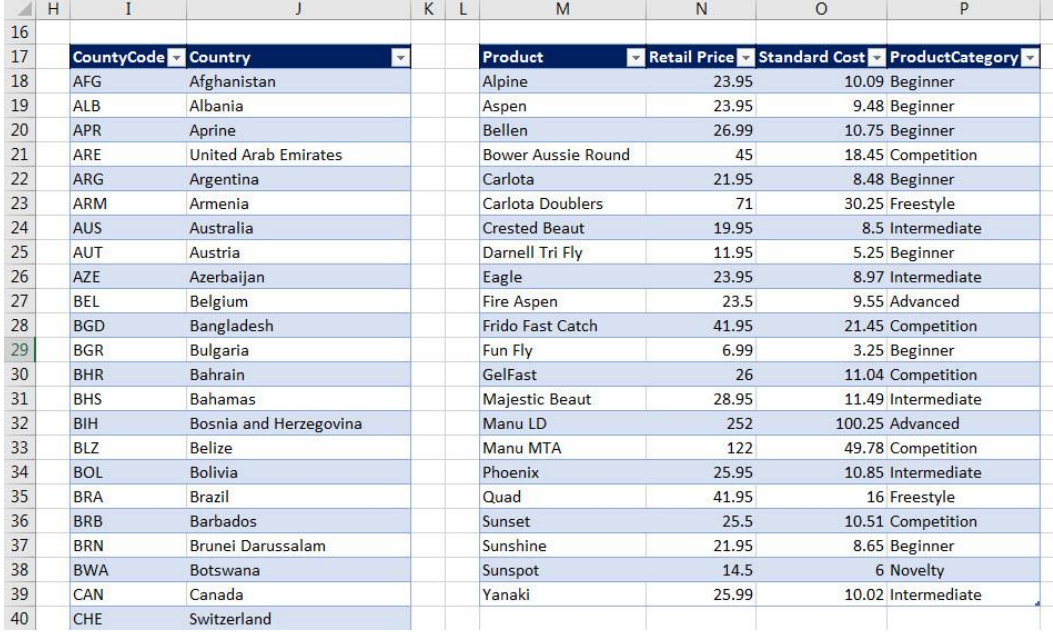

- 4) When we use VLOOKUP to lookup a value from the Sales Table we are allowed to have many duplicate Product Names or Country Code names, but in the first column of the lookup tables we can never have duplicate values because if we did, VLOOKUP would not know how to do a lookup – the duplicate values would cause an ambiguous situation.
	- i. The first column in a lookup table must always have a unique list of values.
	- ii. This is important because if we do have a unique list of values in the first column of the lookup table and we are doing Exact Match Lookup, rather than use VLOOKUP, we can simply connect the first column of the lookup table to the Sales Table using a Relationship. In a picture, it would look like this:

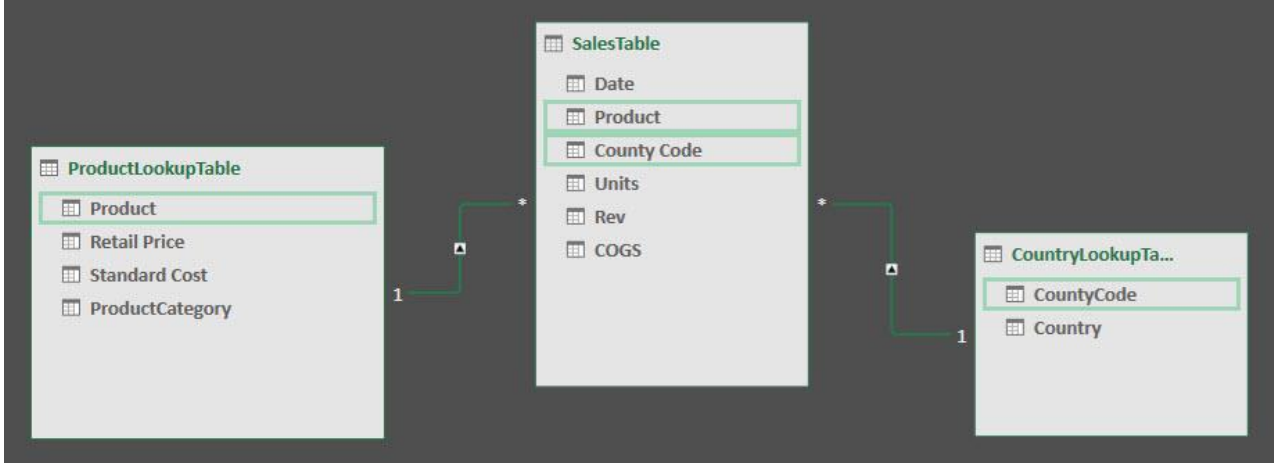

- 5) In the picture, the Number "1" means that the first column of the lookup table is only allowed to have "One of Each Value" in the first column. The asterisk on the other side of the Relationship line means that this side can have many duplicates. This is called a "One-To-Many" Relationship. And it makes sense, because in the Lookup Table you can list the Product only one time, but on the "Many" side of the relationship you are allowed to sell that one product many times!!!
- 6) Once we create these One-To-Many Relationships between the Lookup Tables and the Sales Table, we can then have multiple tables in out PivotTable Field List and drag and drop field from which ever table we would like, like in this picture:

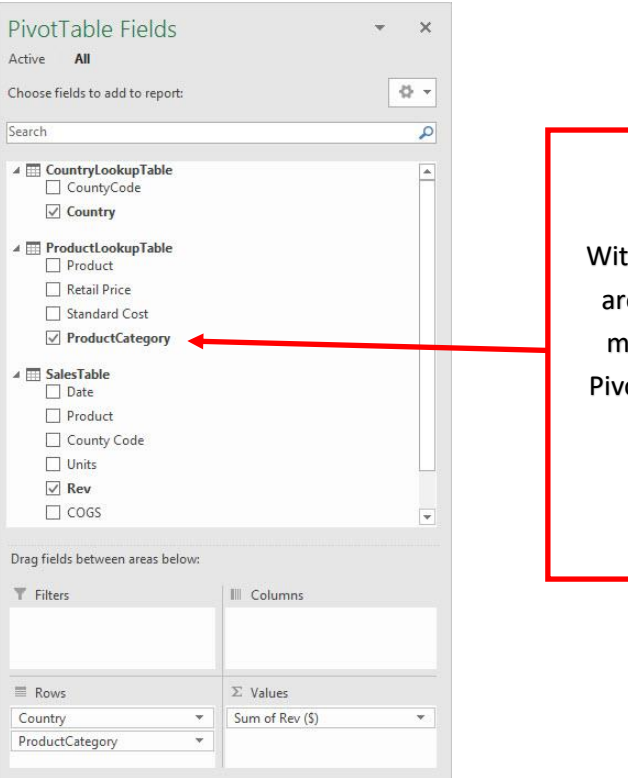

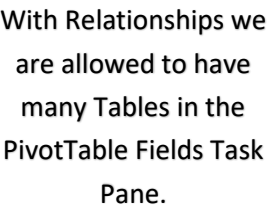

Page **5** of **11**

#### <span id="page-5-0"></span>7) **Step 2: Create the Relationships** between the tables.

i. Go to the Data Ribbon Tab, then in the Data Tools group click the Relationships button. The Manage Relationships dialog box looks like this:

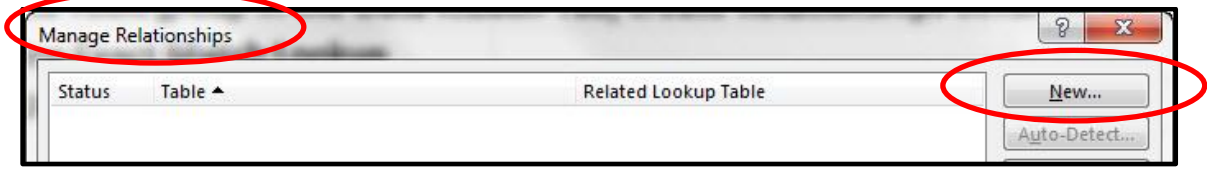

- 8) Click the New Button and you will see the Create Relationship dialog box.
	- i. The Table field is where you put the Sales Table
	- ii. The "Related Table" is always the Lookup Table.

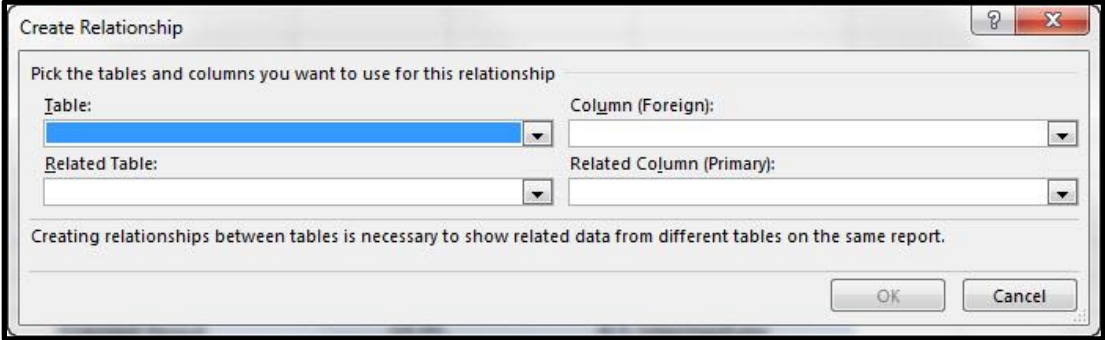

- 9) Click the dropdown in the Table textbox and select "Worksheet Table: SalesTable"
	- i. Notice that there are five Worksheet Tables. (There are two tables in our workbook that we are not using for our PivotTable, but it still shows up in this list.)
	- ii. "Worksheet Table" is a synonym for "Excel Table".

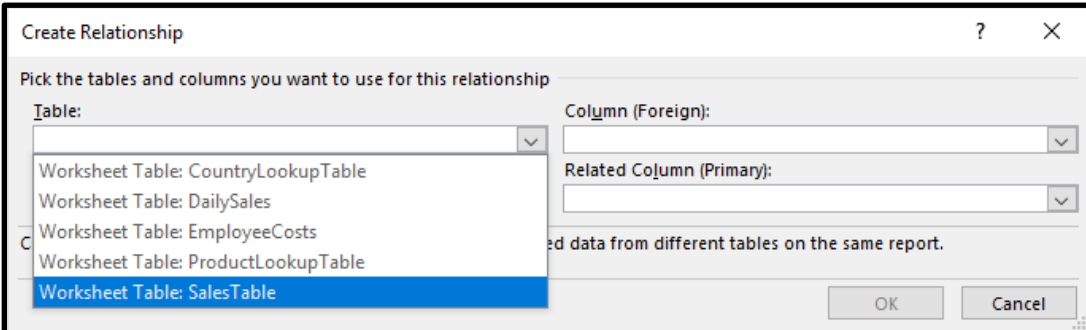

10) From the Related Table textbook, select the first Lookup Table, "Worksheet Table ProductLookupTable"

- i. The Related Table is always the Lookup Table.
- ii. "Primary" refers to the fact that the first column in the lookup table has a unique list of "primary" elements. The phrase "Primary Key" is used in Access and in Database terminology to mean the first column of the lookup table that contains a unique list.

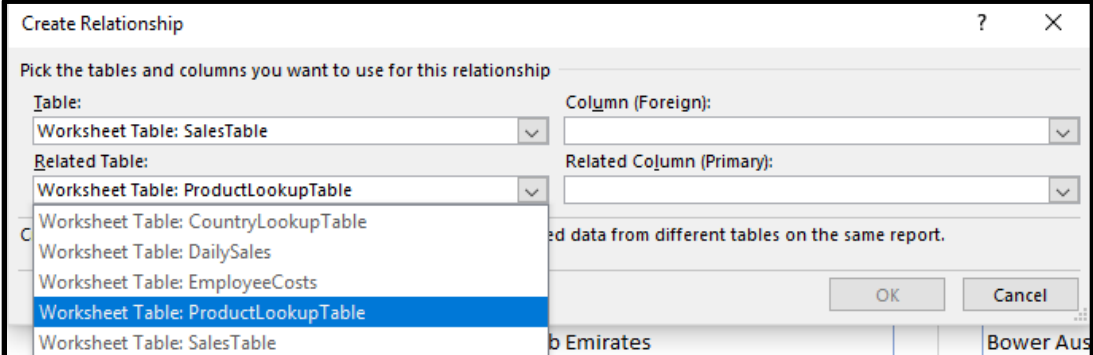

#### Page **6** of **11**

- 11) Now that we can select the Product Field from the SalesTable in the "Column (Foreign):" textbox and we can select the Product Field from the ProductLookupTable in the "Related Column (Primary):" textbox.
	- i. When we click OK, a One-To-Many Relationship will be created between the Product Field in the ProductLookupTable and the Product Field in the SalesTable.

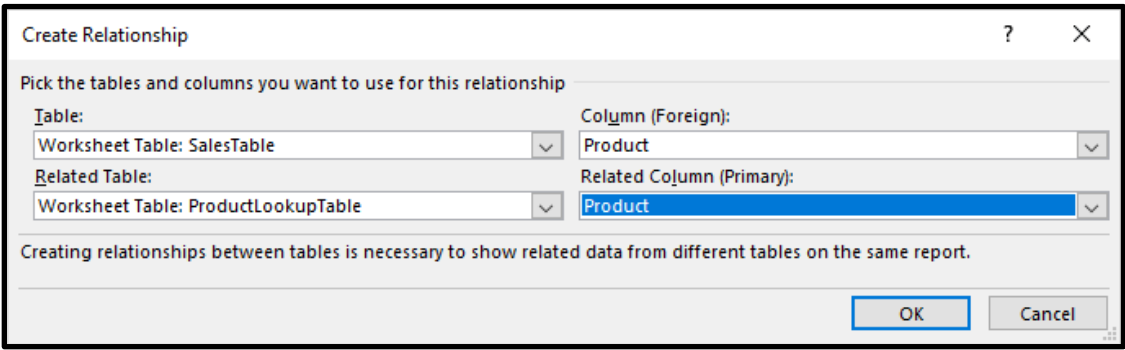

#### 12) After creating the Relationship, the Manage Relationships dialog Box lists our first Relationship.

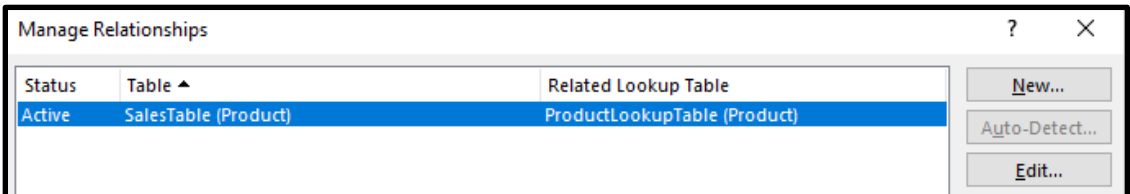

### **Important Note:**

We you create a Relationship between two tables, the tables and the Relationship are stored in a behind the scenes database called the "Data Model". This Data Model is an efficient and compact way of storing tables and relationships. In fact, if you compare the same PivotTable Report using VLOOKUP and the Data Model and Relationships, you will see that the file size is much smaller for the Data Model and Relationships PivotTable Report. You can check the size of the file named "013-PivotTablesVLOOKUPFinished.xlsm" and compare it to the size of the file named "013-MSPTDA-RelationshipsRatherThanVLOOKUP.xlsx" using Windows Explorer. If you have a lot of data using Relationships rather than VLOOKUP can significantly reduce file size and formula calculation time.

- 13) Now, we want to create our second Relationship between the SalesTable and the CountryLookupTable.
- 14) Click the New button in the Manage Relationships dialog box and then select the SalesTable in the dropdown for the Table textbox, like in this picture:

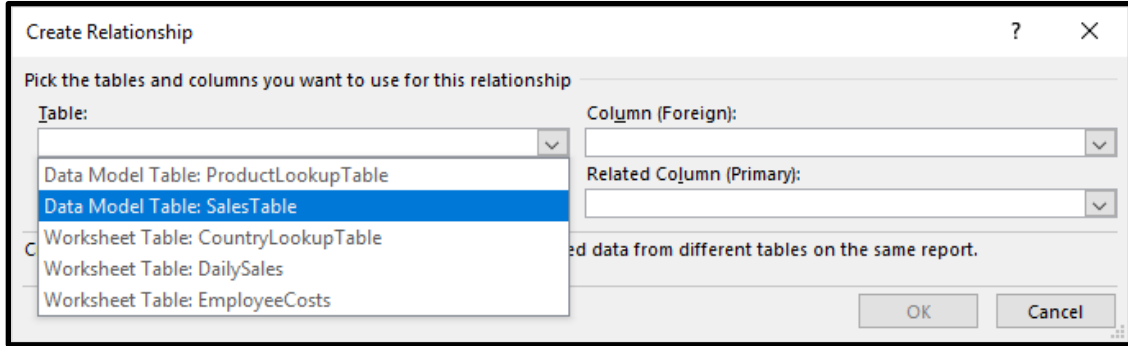

15) When we create the second relationship, notice that the Table textbook now lists the "SalesTable" as a "Data Model Table".

16) Complete the textboxes in the Create Relationships dialog box as seen here:

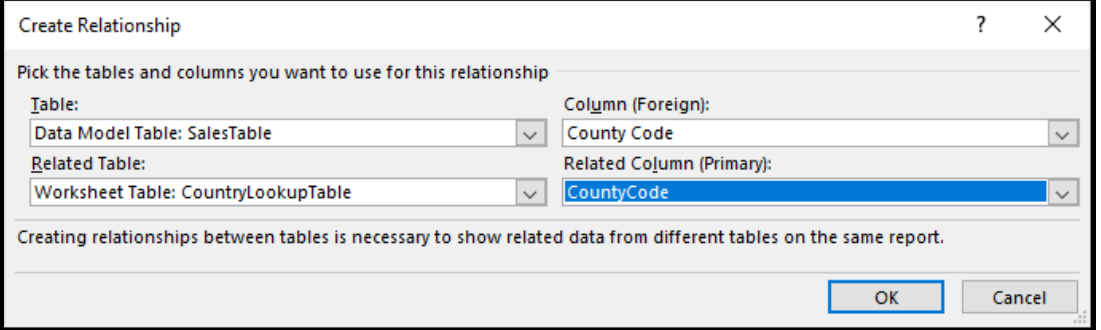

17) When you click OK the Manage Relationships dialog box will list two One-To-Many Relationships. i. Note: Relationships can be used when you are doing Exact Match Lookup.

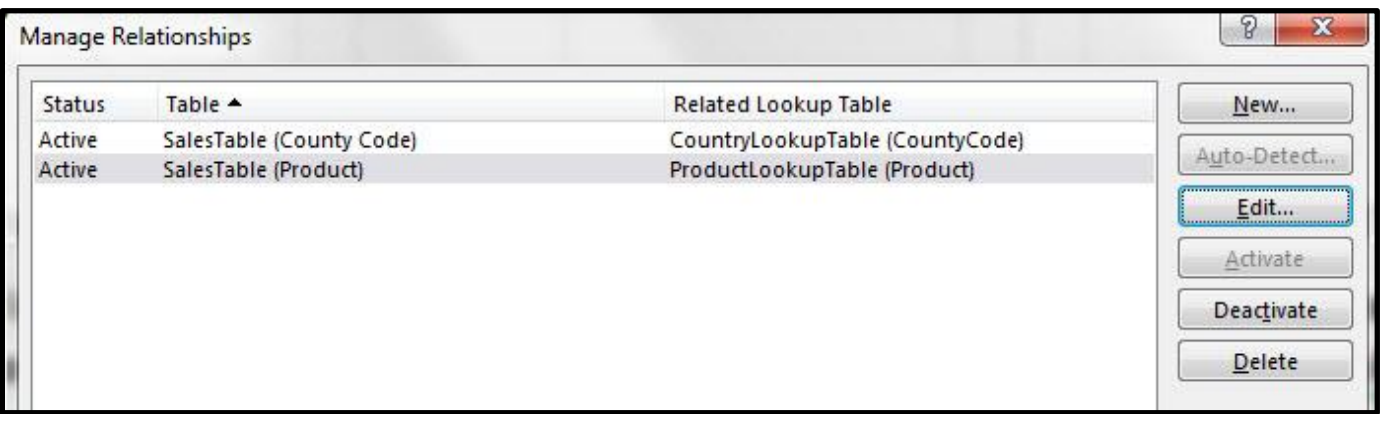

<span id="page-7-0"></span>18) **Step 3: The Create PivotTable dialog Box has an option named "Use this workbook's Data Model"**. Select cell A1 on the Excel Worksheet named "PT(1)". Then create a PivotTable and in the Create PivotTable dialog Box, check the dialog button "Use this workbook's Data Model", as seen below:

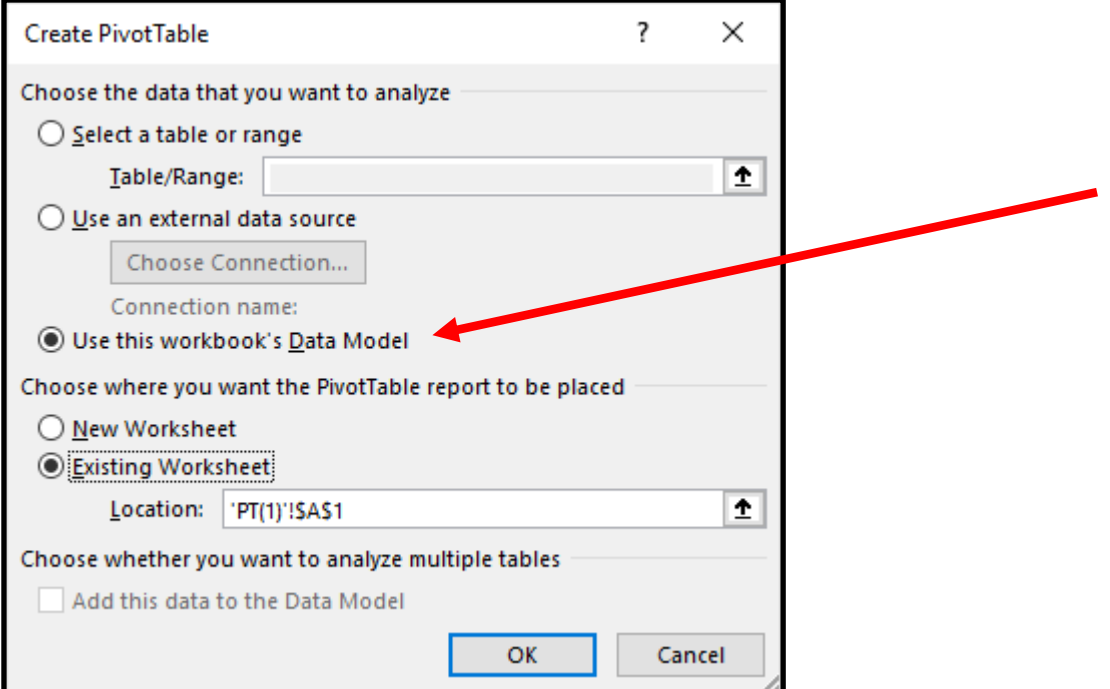

- <span id="page-8-0"></span>19) **Step 4: Data Model PivotTable Field List**. After you click OK in the Create PivotTable dialog box, you will see that there are five tables listed.
	- i. If you hover your cursor over each table, the tables that have been added to the Data Model, say: "**Model Table Name**"

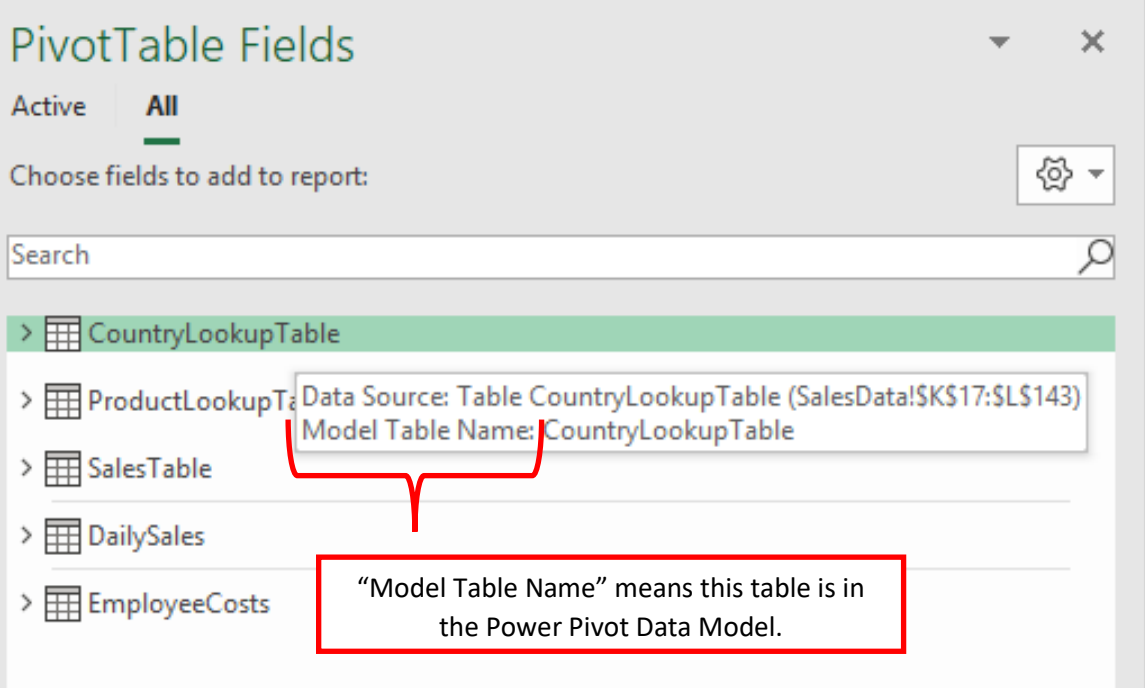

20) **Step 5:** In the PivotTable Fields List, right-click each of the three Data Model Tables and point to "Show in Active Tab". This adds the tables to the Active Tab in the PivotTable Field List so that we can build a PivotTable Report from just the tables in the Data Model.

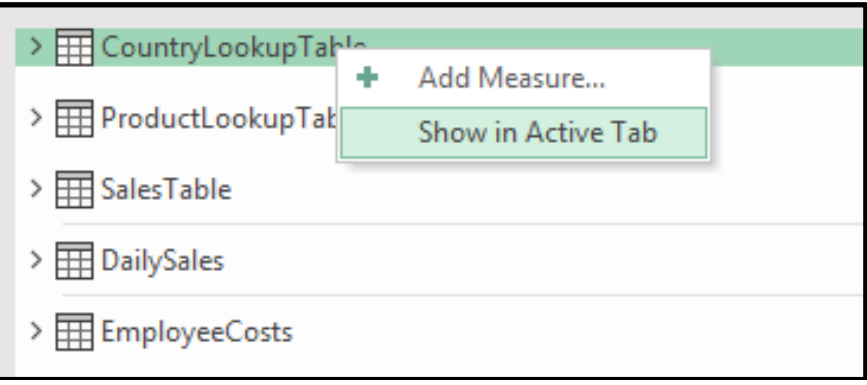

21) **Step 5:** Expand the tables and drag the Country field from the CountyLookupTable to Rows area, ProductCategory Field from the ProductLookupTable to Columns area and Rev Field from SalesTable to Values area, as seen below. Then complete the PivotTable as seen here:

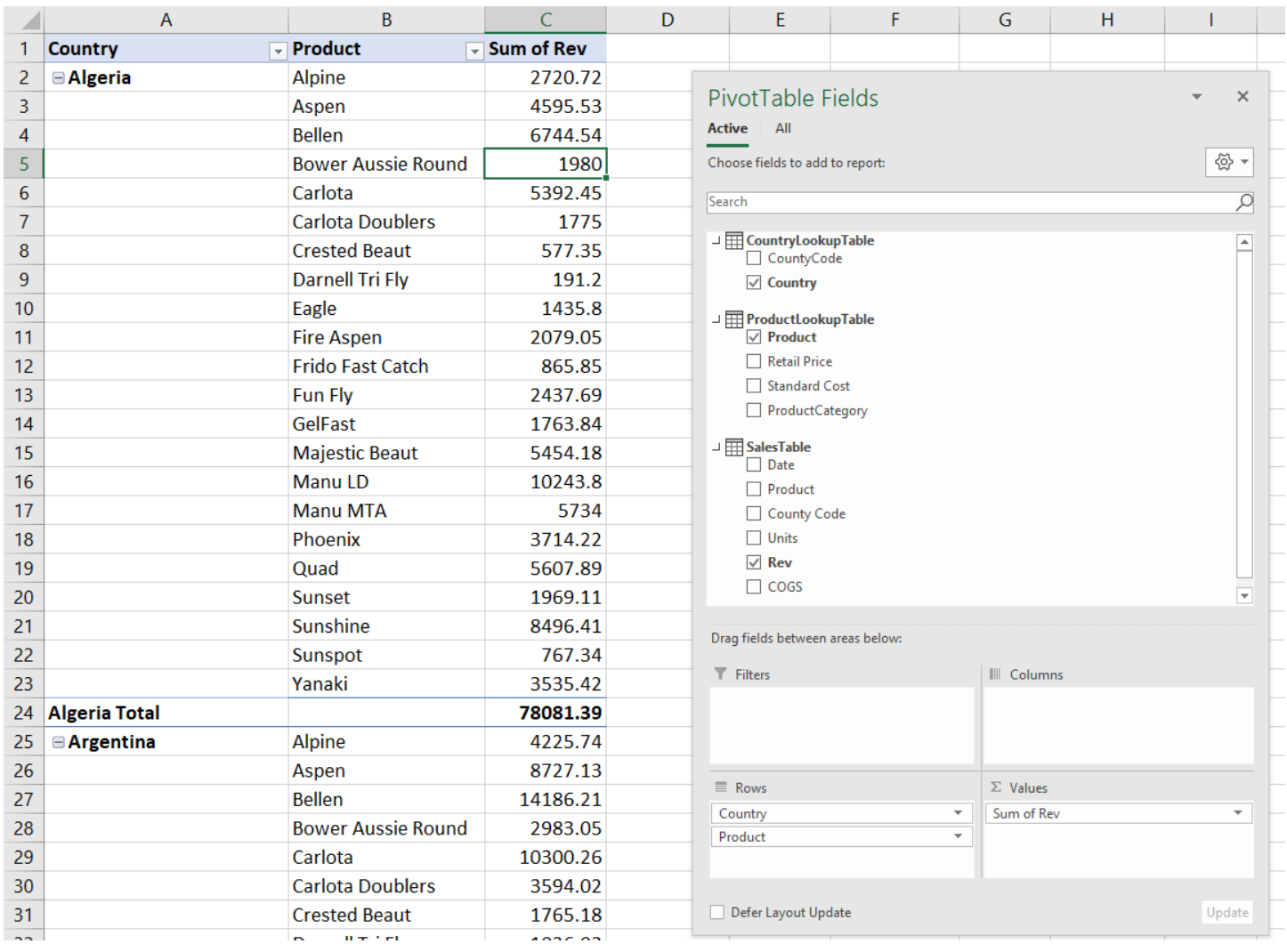

- <span id="page-9-0"></span>22) **Implicit Measures**. As seen the above picture, and as demonstrated in the video, when we drag a Field from a Data Model Table into the Values area of the Data Model PivotTable, the calculation that is made is called an "Implicit Measure".
	- i. Implicit Measures are hidden DAX Formulas that are automatically made when you drag a Field from a Data Model Table into the Values area of the Data Model PivotTable.
	- ii. There are multiple disadvantages to use Implicit Measure sin a Data Model PivotTable. We will discuss these disadvantages in full detail in MSPTDA Video #15 - Power Pivot Video Intro Video #3. However, Implicit Measures are perfectly okay to use when you are making a simple PivotTable report, like adding to get totals. In this case, the advantages of being able to quickly create the PivotTable outweigh the disadvantages. Much more in video MSPTDA Video #15 - Power Pivot Video Intro Video #3.

23) **Step 6:** If we have Office 365 or the correct version of Excel, we can look at the Power Pivot Data Model by clicking the Data Model button in the Data Tools group in the Data Ribbon Tab. The finished Data Model with Tables and Relationships looks like this:

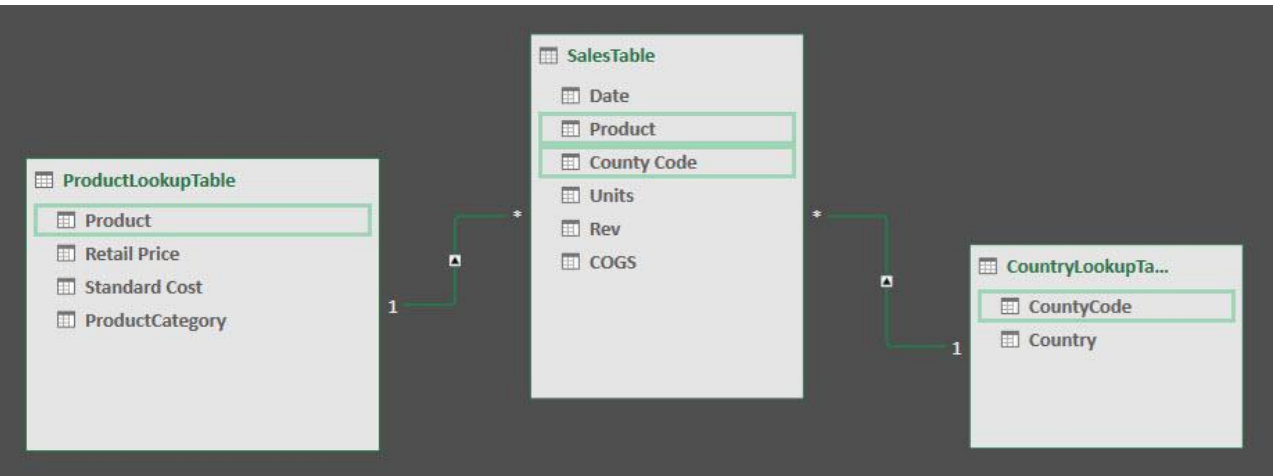